# *SilverFast® SilverFastSE SilverFastDCSE* **English • Deutsch • Français Español • Italiano • Português**

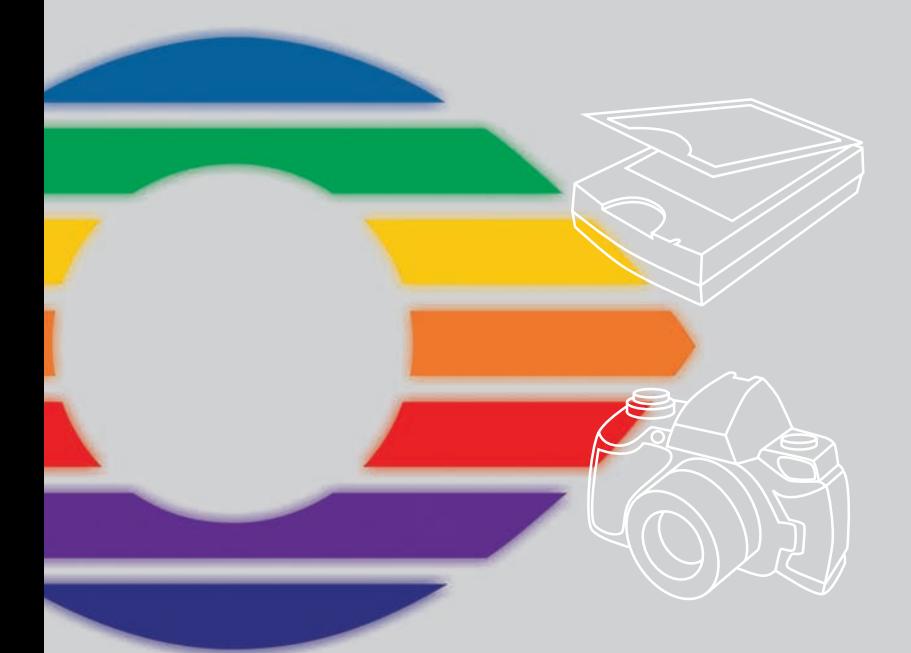

# *LaserSoft Imaging®*

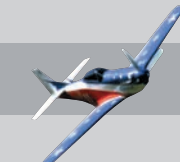

## **SilverFast Software-Licence Agreement**

Do not open the software package or use this software until you have read and agreed to the terms and conditions of this software-licence Agreement! If you cannot accept these terms and conditions, please, let the the software in its packaging untouched and send it back to LaserSoft Imaging immediately !

SilverFast (trademark) is a software package comprising software and user manual for a method of generating scans for the subsequent production of colour separations and printing images. LaserSoft Imaging ("LS Imaging") has developed the software and owns all rights of it:

#### **1. Copyright**

- (1) The user and licensee acknowledges that the copyright of the software in both source and object code form is owned by LS Imaging.
- (2) Manual and other documentation are protected by copyright. Illegal usage, also of the images of the manual, will cause claim for damages.

#### **2. Licence**

(1) LS Imaging grants the licensee an exclusive and non-transferable licence to use the software object code and user manual for his or her own use.

(2) This licence authorizes the use of SilverFast on a single personal computer at one time. Separate licenses are required for use on multiple processors and/or multiple sites.

(3) The user and licensee is not allowed to copy in whole or in part SilverFast except for the purpose of making a backup copy. The licensee is neither allowed to copy in whole or in part supporting documentation supplied with SilverFast.

(4) The software contains confidential information; this licence does not allow the licensee to change, adjust, to decompile, to disassemble or in any other way trying to find out the source code.

(5) The licensee is not allowed to rent, lease, sublicense or loan the software. Transfer of software and documentation is possible under the condition that all software and documentation is transferred, no copy (for backup purposes) is retained and the third party accepts this Licence Agreement.

#### **3. Validity**

(1) This licence will be valid from the day the software package is opened. It will be valid until the day LS Imaging or the licensee terminates this agreement.

(2) This licence agreement may be terminated to the terms and conditions as follows:

(a) LS Imaging may terminate this licence upon written notice if the licensee is in breach of the agreement in whole or parts of it.

(b) The licensee may terminate this licence upon written notice to LS Imaging under the terms and conditions of No. 4, if he sends back the opened software package, deletes the copy on his computer and any backup copy immediately.

#### **4. Warranty**

(1) SilverFast is provided "as is". LS Imaging does not warrant – neither expressed nor implied – the usefulness of the software SilverFast for a particular purpose or its merchantability or the fitness for licencee´s requirements. Although every effort has been made to eliminate errors, LaserSoft Imaging AG does not warrant that SilverFast is free of errors .

(2) The licensee has to examine the software on considerable, recognizable defects within 14 days. These defects must be notified to LS Imaging in writing. Hidden defects are to be notified upon recognition in writing. Otherwise software and documentation are approved without reserve.

(3) At considerable defects LS Imaging has the choice of either providing the licensee with another version or to eliminate the defect within reasonable time. If LS Imaging is not able to allow use of the software within this time, the licensee may reduce compensation or annulate this contract.

(4) Upon assertion of warranty the licensee is obliged to send back software and receipt at the costs of LS Imaging. **5. Limitation of Liability**

In no event shall LS Imaging, a distributor or authorized dealer be liable for any direct, indirect or consequential damages including economic loss even if LS Imaging, the distributor or authorized dealer has been advised of the possibility of such damage. The licensee agrees that any liability of LS Imaging arising out of the usage of SilverFast whether in contract or in tort shall not exceed the amount paid by the licensee for the software involved.

#### **6. Trademarks**

SilverFast and the trademarks mentioned in the documentation are (registered) trademarks of LS Imaging or their respective owners. The usage of these trademarks, logos, documentation, screenshots can only be allowed by LS Imaging or the respective owners. Illegal usage will cause claim for damages.

#### **7. Ineffective Provisions**

Should individual provisions of this contract, for any reason, found to be or become ineffective, or should a fulfillment discrepancy arise, then notwithstanding this agreement shall remain in full force. A provision that is closest in the scope of the legal possibilities of what the parties intended - or if they had considered the provision would have wanted - shall replace the ineffective provision or the fulfillment discrepancy, if necessary retrospectively.

#### **8. Amendments**

Amendments of this Agreement have to be in writing.

#### **9. Applicable Law**

Applicable law is the German law; the United Convention of the International Sales of Goods (CISG) is hereby expressively excluded.

# **Content • Inhalt Table des matières • Contenido Indice • Conteúdo**

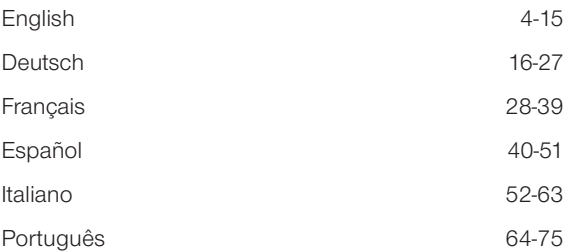

#### **Registration**

Please register take a minute to this software. It will enable you to download free updates for a limited time, and to contact technical support by e-mail or fax. You can register on-line at www.silverfast.com. Your personal information will be kept confidential.

#### **Registrierung**

Für die Registrierung der Software, die Sie berechtigt, kostenlose Updates vom Internet herunterzu[laden, verwenden Sie bitte das Registrierungsformular auf unserer Internetseite www.silverfast.com.](http://www.silverfast.com/reg/es.html) Ihre Daten werden vertraulich behandelt.

#### **Enregistrement**

Enregistrez votre logiciel par notre site d'internet www.silverfast.com et vous avez le droit de télécharger des mises à jour. Ces informations données sont traitées confidentiellement.

#### **Registro**

Para registrar este software, por favor, usa el formulario de registración en nuestra página web www.silverfast.com. La registración le permite bajarse acualizaciones de vuestra versión *SilverFast* de nuestra página web.

#### **Registrazione**

Per la registrazione Software che le consente di scaricare gli updates gratuiti da internet usi il formulario di registrazione che trova sul nostro sito www.silverfast.com. I suoi dati vengono trattati riservatamente

#### **Registro**

Para o registro do software que o autoriza a baixar atualizações gratuitas pela Internet, utilize-se do formulário de registro na nossa página www.silverfast.com. Seus dados serão tratados sigilosamente

# **Introducción**

*SilverFast* cumple 15. años desde su presentación en marzo de 1995. En este tiempo *SilverFast* ha obtenido tal reconocimiento a nivel mundial, que algunos usuarios lo consideran ya como el estándar de software de digitalización. ¡Esto es un maravilloso halago, con el que sin embargo no nos conformamos!

*SilverFast* ha hecho manejable la digitalización a color profesional y permite predecir los resultados.

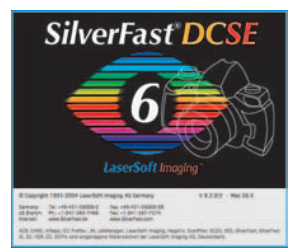

Karl-Heinz Zahorsky Presidente *LaserSoft Imaging AG* Kiel, enero de 2010

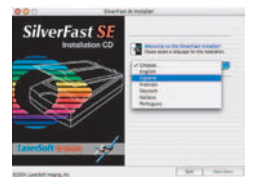

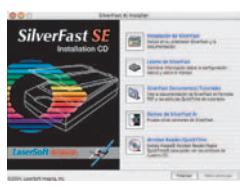

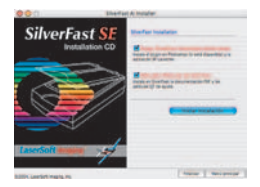

(Curte...) ( Delta: ) ( Notar.)

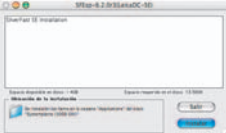

# **Instalación de** *SilverFast*

Inserte el CD de instalación de *SilverFast* en la unidad. El CD se iniciará automáticamente.

- En el menú "Idioma", seleccione su idioma. Se abrirá una ventana de selección.
- En "Instalación de *SilverFast*..." puede decidir si se ha de instalar el plugin de *SilverFast* para Photoshop (Mac y Win) o el módulo Twain (sólo Win).

Con *"SilverFast* Plugin Photoshop / Aplicación Standalone" se instala *SilverFast* en Adobe Photoshop (si este está disponible) y se instala el *SFLauncher*. El *SFLauncher* es el programa stand-alone de *SilverFast* para la apertura de plugins Photoshop (Mac y Win).

Con "*SilverFast* TWAIN" se instala *SilverFast* como "TWAIN32" (sólo Windows).

Para una correcta instalación siga los pasos recomendados por el programa de instalación.

- En "*SilverFast* Léame" encontrará la información más actual, que no estaba disponible en el momento de imprimir el booklet.
- En "*SilverFast* Documentación" hay varios archivos en formato Acrobat-Reader como, por ejemplo, el manual completo.
- "*SilverFast* Demos" le lleva a las versiones gratuitas de la

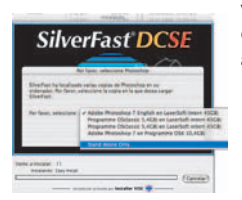

versión completa de *SilverFastAi*, caso de que su ordenador tenga acceso a Internet.

# *ScanPilot® / ImagePilot*

La primera vez que inicie *SilverFast*, le dará la bienvenida el *ScanPilot / ImagePilot*. Si pulsa sobre el botón "Inicio", el *ScanPilot / ImagePilot* le mostrará los pasos a realizar en el orden más adecuado. En este caso son: previsualización, establecer marco de selección (se le pregunta qué área desea digitalizar), auto-ajuste y digitalización. Después de realizar estos pasos, se digitaliza la imagen a escala 1:1.

Usted puede interrumpir este proceso en cualquier momento, pulsando sobre el botón "Stop", y utilizar manualmente las herramientas de *SilverFast*.

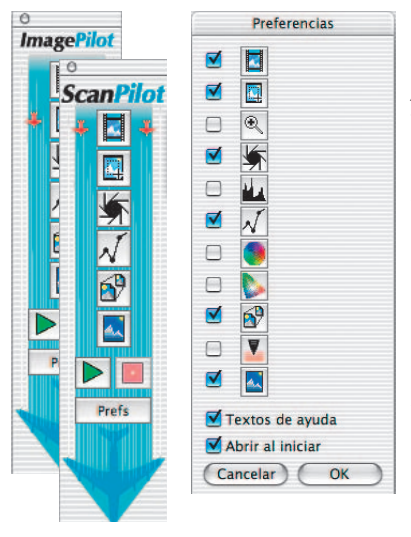

Pulsando sobre el botón Prefs "Prefs" puede desplegar la lista de herramientas usadas por el *ScanPilot / ImagePilot*. Haga clic sobre la casilla de verificación al lado de las herramienta deseada. El *ScanPilot / ImagePilot* le mostrará cual es el momento más oportuno para utilizar cada herramienta. Encontrará una descripción detallada de las herramientas más adelante en este manual o en el manual en el CD.

Diferencia entre *ScanPilot* e *ImagePilot*: ¡No existe ninguna diferencia en la funcionalidad! El "*ScanPilot*" está disponible en SilverFastAi y el "*Image-Pilot*" en *SilverFastDCSE*.

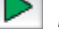

*Inicia el ScanPilot / ImagePilot*

*Detiene el ScanPilot / ImagePilot*

# **Ayuda en** *SilverFast*

Al desplazar el ratón por una ventana, un botón o un menú de *SilverFast*, se mostrará un pequeño texto de ayuda en la parte inferior de la ventana de previsualización.

Haciendo clic sobre el botón "Interrogante" integrado en *SilverFast*, se accede a los archivos de ayuda (Acrobat Reader – PDFs). Haciendo clic sobre el botón "Q" se inician pequeñas películas "QuickTime".

En el manual de la versión completa, archivo PDF Acrobat-Reader incluido en el CD, encontrará información detallada sobre todas las funciones.

En nuestra página web podrá encontrar la información más actual, así como otras informaciones de utilidad:

# **[http://www.silverfast.com/overview/es.html](http://www.silverfast.com/overview/es.html )**

Aquí encontrará también todas las películas de entrenamiento en formato QuickTime que hayan sido creadas hasta el momento.

# **Como iniciar rápidamente 1. Iniciar** *SilverFastSE / SilverFastDCSE*

Inicio mediante Photoshop: Inicie Photoshop y abra el menú "Archivo"; seleccione en "Importar" su escáner "*SilverFast*...".

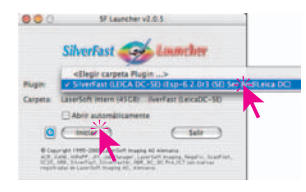

Iniciar *SilverFast* bajo *SF Launcher*: *SF Launcher* se inicia haciendo "Plugins" seleccione la versión de *SilverFast* a iniciar (aquí en el ejemplo, "*SilverFastDCSE*") y Antarchicage of the contract of the contract of the contract of the contract of the contract of the contract of the contract of the contract of the contract of the contract of the contract of the contract of the contract o

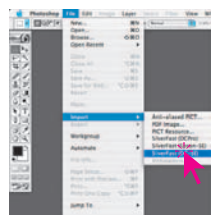

haga clic sobre "Iniciar". *SilverFast* se iniciará de la forma acostumbrada.

# **2. Serialización y registro**

La primera vez que se inicia *SilverFast*, aparece la ventana principal de digitalización y el cuadro de diálogo para registrar el programa. Introduzca su nombre, apellidos, su compañía (un carácter como mínimo) y el número de serie. Puede contener los números del dos (2) al nueve (9) (por tanto ningún uno ni cero) y todas letras de la "A" a la "Z", excepto "i" y "O". Haga clic sobre "Actiar SilverFast", después de haber introducido el código.

Por favor, registre ahora su versión de *SilverFast*. Sólo así podrá recibir soporte y tener acceso on-line a las últimas actualizaciones.

Haciendo clic sobre el botón "i", y después sobre "Registro", se abre el cuadro de diálogo de registro.

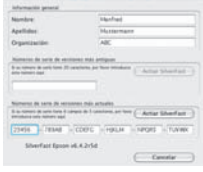

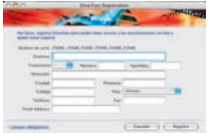

# **3.1 "Previsu." (***SilverFastSE***)**

Si usa *SilverFastSE* junto con un escáner, haga clic sobre "Previsu.", para iniciar una previ-

sualización. A continuación, seleccione el área de la imagen deseada, ajustando el tamaño del marco de selección. Asegúrese de que el marco esté dentro de la imagen y de que no incluya áreas blancas ni negras de la ventana de previsualización.

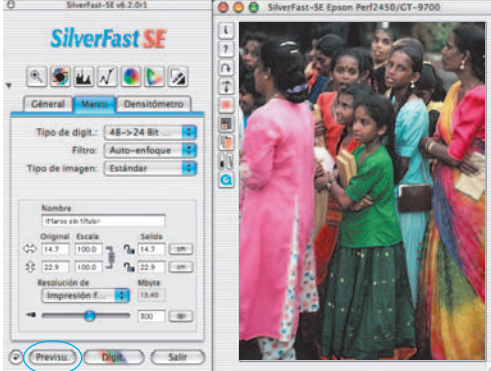

Registro

#### **3.2 "Abrir" (***SilverFastDCSE***)**

Si dispone de *SilverFastDCSE* para procesar archivos, ya existentes, de imágenes, por ejemplo de una cámara digital, así tras el inicio, se abre en primer lugar la *VLT* (Virtual Light Table). Seleccione ahora en la ventana del navegador un directorio que contenga datos de imágenes. Si hay conectada una cámara digital, entonces se podrá controlar directamente la memoria de la cámara. Los archivos de imágenes que se encuentren en el Directorio / Guardar se mostrarán en miniatura en la ventana de vista general. Seleccione las imáge-

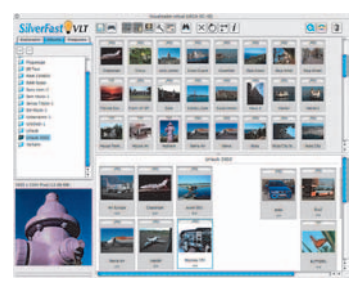

nes en la ventana de vista general o en el navegador, y cópielas directamente al área principal de trabajo, al "álbum", mediante "Arrastrar y soltar". En el álbum se pueden ordenar las imágenes, se puede cambiar el nombre, se puede añadir un comentario, etc. El tamaño de las miniaturas se puede configurar individualmente para la ventana de vista general, para la ventana del álbum y para ventana de la lupa. En la ventana de la lupa se mostrará la imagen tocada por el puntero del ratón. En el panel "Album" se pueden crear nuevos álbumes. Esto se puede aprovechar para, por ejemplo, ordenar por temas. El contenido de los álbumes o de la ventana de vista general también se puede imprimir. Haciendo doble clic sobre una imagen del álbum, está se transfiere directamente a la ventana principal de *SilverFastDCSE*. Aquí se puede optimizar con ayuda de todas las herramientas de *SilverFast*. Una vez finalizada la optimización, haciendo clic sobre el botón "Edición", se guardará en el álbum el nuevo archivo optimizado. Este se puede reconocer por el LED verde. La mejor forma de transferir una colección amplia de imágenes al "*JobManager*" integrado, es mediante "Arrastrar y soltar"; pudiendo ser optimizadas de forma rápida y con un gran ahorro de tiempo.

#### **4. Hacer zoom de una imagen en la ventana de previsualización**

Para aumentar un detalle de la imagen en la ventana de previsualización, dibuje un marco alrededor de la zona deseada y haga clic sobre la lupa de la paleta de herramientas. Se realizará un zoom rápido en la ventana de previsualización. Para volver a la imagen original, haga clic de nuevo sobre la lupa. La lupa se comporta como un conmutador para cambiar entre modo aumentado y modo

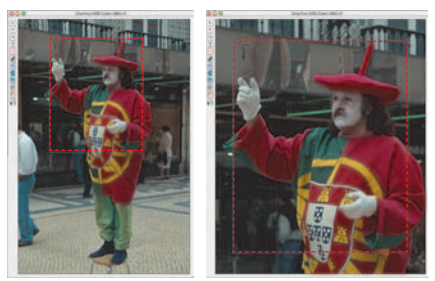

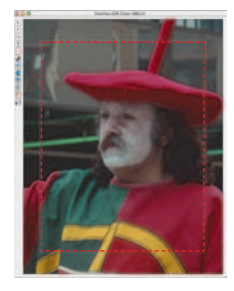

normal.

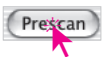

Si en el modo aumentado desea aumentar todavía más la imagen, entonces no sirve hacer clic sobre la lupa, ya que se saldría del modo aumentado. Sin

embargo, se puede seguir aumentando fácilmente; para ello simplemente reduzca el marco de digitalización y haga clic sobre el botón "Previsualización".

El resultado se puede ver en la página siguiente.

En "Tipo de imagen" seleccione la opción deseada, para que el auto-ajuste sepa como debe optimizar la imagen. Tras realizar la selección, se aplica automáticamente el auto-ajuste (observe como se optimiza la imagen).

Si no cambia el "Tipo de imagen", puede optimizar la imagen haciendo clic sobre el icono "Auto-ajuste". Observará que las luces, las sombras y los tonos medios son corregidos automáticamente.

# **6. Histograma**

En el histograma se pueden corregir el punto blanco, los tonos medios y el punto negro, arrastrando los pequeños triángulos o las líneas verticales.

Los valores correspondientes se pueden ver en los campos de entrada situados debajo y en las cifras situadas junto a las líneas verticales.

Mediante el botón a la izquierda del campo de entrada para los tonos medios, se puede conmutar entre "L" y "N" (presentación de valores logarítmica o lineal).

La "Compresión del espacio de color" también se puede ajustar mediante campos de entrada y los triángulos.

Mediante los reguladores situados en la parte inferior se puede influir sobre los posibles matices de color presentes.

# **7. Corrección de brillo**

Si la imagen aparece muy clara o muy oscura, pulse sobre el icono "Gradación" de la barra de herramientas.

Utilice el regulador de tonos medios para corregir el brillo global de la imagen.

Cualquier corrección realizada se puede deshacer fácilmente pulsando "Comando-Z", y se puede rehacer pulsando de nuevo "Comando-Z" (En Windows PC "Control-Z"). Así, puede alternar entre ambas.

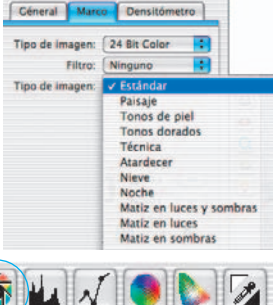

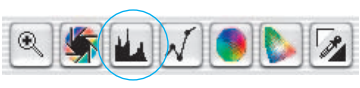

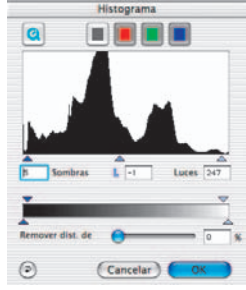

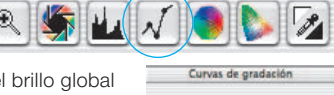

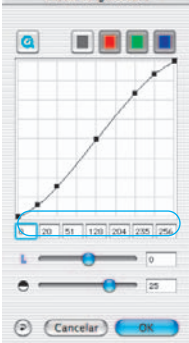

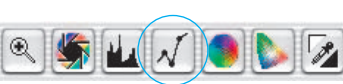

# **8. Corrección de color global**

En este cuadro de diálogo se puede modificar completamente la atmósfera de color global. Haciendo clic, o haciendo clic y arrastrando el

ratón, dentro del círculo de color, se desplazan las características de color de la imagen a digitalizar hacia las zonas en las que se hace clic. Mediante el regulador de tres niveles se puede ajustar la intensidad de los cambios. El nivel más bajo permite hacer cambios suaves. En el nivel superior se realizar grandes cambios.

# **9. Corrección de color selectiva**

Corrección de color selectiva

Rojo\_más\_int...

Rojo:

Verde

Azul:

Cian:

Magenta:

 $\bigcup$ ACR $\bigcap$  $\left\vert \Phi\right\vert$  (Cancelar

Amarillo:

En este cuadro de diálogo se pueden corregir colores individuales, independientemente de otros colores. Abra la Corrección de color

selectiva, desde la paleta de herramientas, y haga clic en la imagen sobre el color que desea modificar.

 $\circledast$ 

*SilverFast* reconocerá de que color se trata y activará el correspondiente canal de color en el cuadro de diálogo. El canal de color activado se puede reconocer por el marco grueso del campo de color.

Mediante el regulador "*ACR*" se puede aumentar o reducir la saturación de la imagen. Primero es necesario activar la casilla *ACR*.

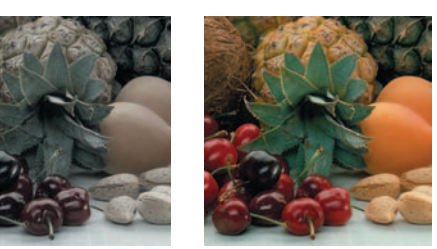

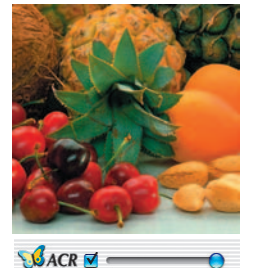

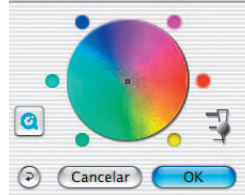

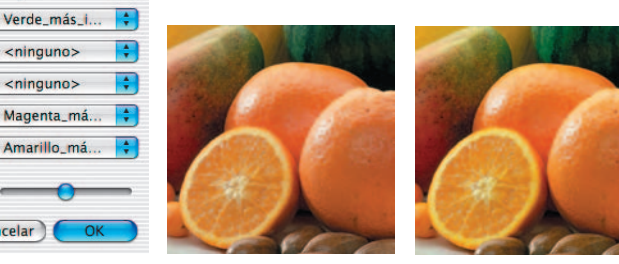

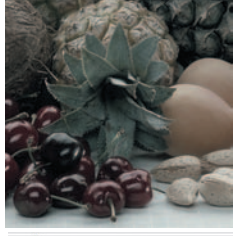

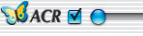

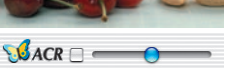

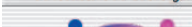

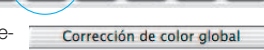

## **10. Conversión selectiva de colores a grises (***SC2G***)**

*SC2G* sirve para transformar directamente colores primarios y secundarios a matices de grises.

Cambie el modo de color en "Tipo de digit." a un modo de niveles de grises. Haciendo clic sobre el botón "Corrección de color selectiva" se abre el cuadro de diálogo *SC2G*.

Haciendo clic sobre un lugar de la imagen, donde todavía se debe adaptar el color, *SC2G* reconocerá de que color de salida se trata. Sobre el canal de color correspondiente aparecerá, como aclaración, una marca en forma de triángulo.

Para empezar con la corrección, se deja el ratón pulsado sobre los triángulos que apuntan hacia arriba/abajo. Con el triángulo en la parte superior se aumenta el brillo y con el triángulo en la parte inferior se reduce.

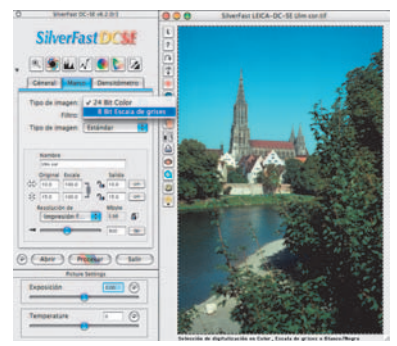

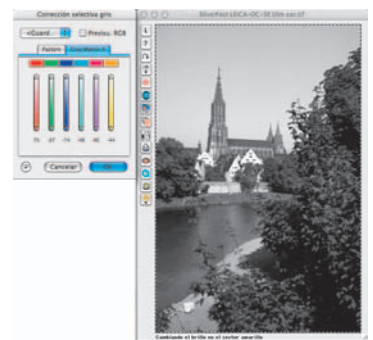

# **11. Pipeta de neutralización (***MidPip***)**

*MidPip* (Advanced Colour Cast Removal) permite eliminar cómodamente matices de color que tienen su origen en situaciones con mezcla de luces.

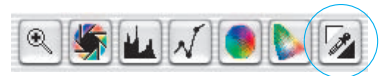

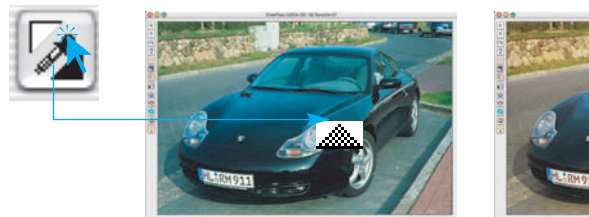

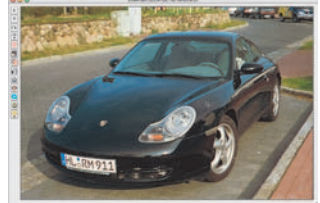

Si desea establecer un punto neutral, haga clic sobre la pipeta. El puntero del ratón tendrá la apariencia de una pipeta hasta que se haga de nuevo clic sobre la pipeta o hasta que se establezca un punto neutral.

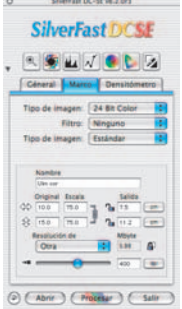

#### **12. Dimensiones de la imagen**

Especifique el tamaño de salida de la imagen y la trama deseados..

 $\Leftrightarrow$ 

 $\hat{A}$ 

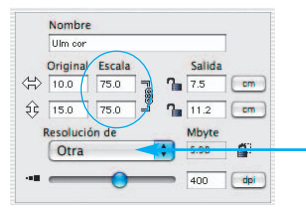

*Ajuste del tamaño de salida Ajuste de la trama*

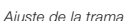

Otra

WEB (Internet) (72 dpi)

Impresión estándar (150 dpi)

Impresión artística (175 dpi)

Impresión fotográfica (300 dpi)

 $400$ 

Periódico (85 dpi)

Revista (133 dpi)

### **13. Definición de la máscara de desenfoque**

En la opción "Filtro", seleccione "Máscara de desenfoque" para definir la nitidez de la imagen. Como la nitidez depende de la escala y de la resolución, asegúrese de haber establecido el

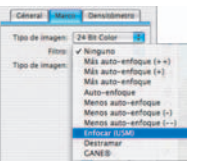

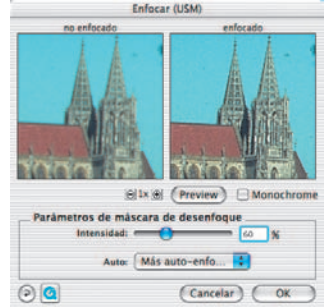

tamaño de salida y la trama deseados, antes de especificar la máscara de desenfoque.

Para visualizar la nitidez de la digitalización final, haga clic sobre el botón "Previsu." y después sobre el área de interés en la imagen. *SilverFast* le indica al escáner que digitalice el área seleccionada para que

usted pueda comprobar el efecto de la nitidez. Puede modificar los diferentes parámetros y observar de inmediato el efecto que tienen sobre la imagen.

#### **14. Destramado de la digitalización de originales impresos**

Por ejemplo, para digitalizar imágenes de revistas, impresas mediante procesos "offset", hay que destramar las digitalizaciones. Seleccione en "Filtro" la función "Destramar". En la ventana siguiente, introduzca el ancho de la trama: manualmente, introduciendo un valor numérico, o a través del menú con las preconfiguraciones.

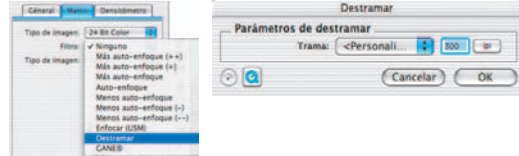

# **15. Supresión de granos y alteraciones (***GANE***)**

La reducción de la estructura granular o de las alteraciones se puede controlar en la "previsualización Antes-Después" propia, pudiéndose estimar de forma segura el resultado.

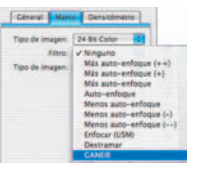

El usuario puede controlar fácilmente la intensidad del filtro *GANE* mediante un menú con preferencias. Para los ajustes finos se pueden usar en el modo experto reguladores adicionales.

# **16. Eliminar el polvo y los arañazos (***SilverFastSRD***)**

Tras haber iniciado *SilverFastSRD*, para poder ver todas las alteraciones, es necesario iniciar, mediante "Previsu.", una nueva previsualización con la resolución de salida establecida.

æ Mediante el botón "Auto" se le indica a *SilverFast* que busque su propia preconfiguración. Esta configuración se puede optimizar después manualmente.

A continuación hay que seleccionar el "Tipo de defecto", y conmutar al modo "Marcado". De esta forma se mostrarán en color las alteraciones encontradas.

Mediante el regulador para "Detección de defecto" y "Tamaño del defecto" se puede corregir la configuración encontrada automáticamente. ¡La "Intensidad" se debería dejar a "100"!

A continuación, reducir las alteraciones reconocidas errónea-

mente en las imágenes con muchos detalles, (valor < 100). Comprobar el éxito de la configuración seleccionando otras partes de la imagen y conmutando entre los modos de presentación. Si es necesario corregir alteraciones o arañazos en sólo partes de la imagen, entonces utilice la función máscara. Mediante "OK" se toman los parámetros configurados y se cierra el cuadro de diálogo.

# **17. Corrección de la exposición y del balance de blanco** *(SilverFastDCSE***)**

Mediante el regulador "Exposición", se simula una variación en la exposición de la imagen. El alcance del ajuste abarca aproximadamente más/menos dos diafragmas.

El regulador "Balance de blanco" permite una corrección rápida y fácil del balance de blanco en la imagen. Así se puede compensar un posible balance incorrecto de blanco de la cámara.

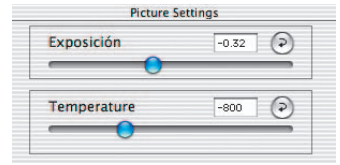

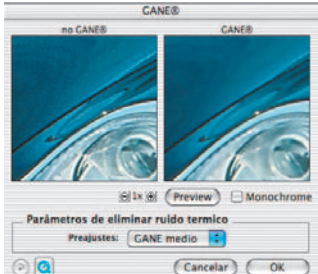

G.

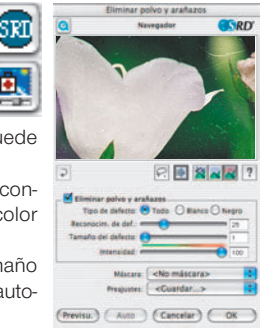

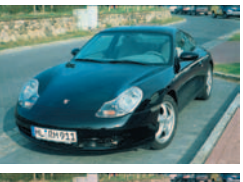

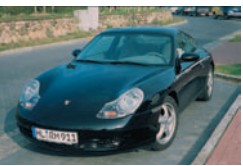

# **18. Digitalización / Edición**

Para iniciar la digitalización o la edición de la imagen. haga clic sobre el botón "Digit." o "Editar" y se iniciará la digitalización al programa de tratamiento de imágenes. Manteniendo pulsada la tecla "Ctrl" (Windows: botón derecho del ratón) se abre un cuadro de diálogo, en

el que se puede determinar el formato de archivo. En *SilverFastDCSE* también se puede establecer aquí el lugar de almacenamiento.

# **19. Restaurar / Restaurar todo**

Para deshacer las correcciones dentro del marco de digitalización activo, haga clic sobre el botón "Restau." del cuadro de diálogo de *SilverFast*.

Para deshacer todas las correcciones dentro de *SilverFast*, pulse la tecla "Mayúsculas" y haga clic

sobre el botón "Restau.todo" del cuadro de diálogo de *SilverFast*.

# **20. Densitómetro**

En el densitómetro se especifica la orientación de salida de la imagen y se presenta en miniatura el marco de digitalización actual.

Mediante el botón "Lupa píxel/Vista general" se mostrará aumentado el contenido del cuadrado, siguiendo donde esté el puntero del ratón.

La parte inferior permite controlar el valor de los colores. A la izquierda se muestran los colores "Antes" y a la derecha los colores "Después", junto con sus valores.

# **21.1 Impresión directa desde la ventana de previsualización (***SilverFastSE, SilverFastDCSE***)**

En es posible imprimir directamente el contenido del marco de imagen actual de la ventana de previsualización. El tamaño de la imagen impresa se puede especificar en el cuadro de diálogo de escalado en el panel "Marco".

# **21.2 Cuadro de diálogo de impresión ampliado en el** *VLT (SilverFastDCSE***)**

El menú de impresión en *VLT* permite crear un índice del álbum o de la vista general, y también contiene el punto del menú "Cuadro de diálogo de impresión ampliado" para imprimir una selección de imágenes del álbum o de la vista general.

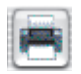

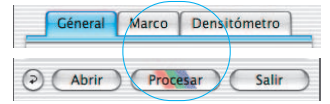

Marco

Géneral

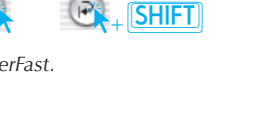

Densitómetro

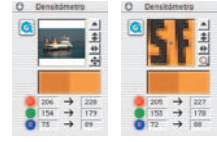

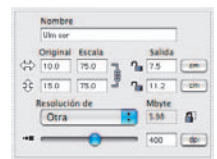

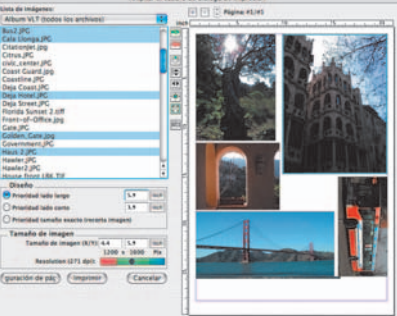

Indice del álbum cuadro de diálogo de impresión

Indice de la vista general

# **22. El panel "General" (***SilverFastSE, SilverFastDCSE***)**

En *SilverFastSE* se muestra en "Dispositivo" el sistema de bus del escáner. En *SilverFastDCSE*, mediante "Imagen" se pueden abrir las últimas imágenes editadas, o se puede cambiar a otra carpeta.

Mediante "Modo de trabajo" se puede establecer a dónde irá la imagen después de ser digitalizada. Con "Normal", se abrirá en el programa de tratamiento de imágenes. Con "Normal archivo" se guardará directamente en un archivo. Con "Pos./Neg." se conmuta del modo positivo al negativo.

Aquí estará disponible para optimizar las películas de negativos, *SilverFastNegaFix*.

# **Preferencias (Opciones…)\*/\*\***

Por favor, antes de empezar a trabajar con el escáner, configure en el cuadro de diálogo "Opción" las preferencias importantes. Los valores establecidos se aplicarán automáticamente a la próxima digitalización.

*\*/\*\* Atención*: Los cuadros de diálogo "Preferencias", varían de escáner a escáner, y algunas funciones sólo están disponibles en determinados escáneres o en determinados programas de tratamiento de imágenes.

En el capítulo sólo se tratarán brevemente las preferencias más importantes. Una introducción completa a todas las funciones la encontrará en el manual general de *SilverFast*.

# **Preferencias generales (***SilverFastSE\* / SilverFastDCSE\*\****)**

- **Parámetros de opción**: Guarda (y carga posteriormente), como un conjunto todos los ajustes realizados en el cuadro de diálogo "Opciónes…".
- **Gradación Gamma**: Ajusta el brillo general de la imagen en los tonos medios y en las sombras. En general, se recomienda un valor gamma de 1,6 – 1,8. Para el modo transparente, el valor gamma es normalmente mayor (1,8 – 2,0) que para el opaco.
- Gamma en los datos 48Bit/HDR<sup>\*\*</sup>: Con el valor 1<sup>"</sup>, se cargarán las imágenes como si la gamma encapsulada fuera lineal. No se realiza ninguna adaptación. Si en el programa original se estableció otro valor para la gamma, entonces se debe ajustar aquí dicho valor.
- **Abrir** *SilverFast* **tras digitalizar\***: Normalmente, *SilverFast* (al ser un modulo adicional de Photoshop) se cierra después de realizarse la digitalización, y tiene que ser abierto de nuevo para realizar la siguiente digitalización.
- **Volver a abrir** *SF* **tras el procesamiento\*\***: *SilverFast* (como plugin Photoshop) se cierra normalmente tras el procesamiento de una imagen y debe ser iniciado de nuevo para llevar a cabo el siguiente procesamiento. Esto sólo ocurre en "Modo de digit": "Normal" o "En serie". En los modos "...(Archivo)" o "al álbum", SilverFast permanece abierto tras el procesamiento.
- **Abrir** *VLT* **al iniciar\*\***: Si se desea abrir el *VLT* (Visualizador virtual) al iniciar *SilverFastDC*, entonces hay que marcar esta casilla. Si la casilla está activada, entonces no se abrirá la ventana del cuadro de diálogo principal de *SilverFast*, sino que se inicia-

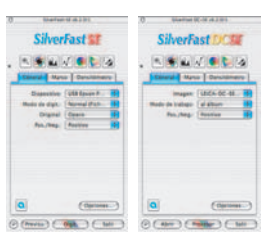

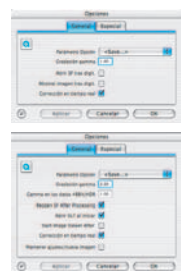

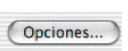

rá directamente el *VLT*. Cuando se cierre el *VLT*, entonces se abrirá inmediatamente la ventana del cuadro de diálogo principal.

- **Mostrar imagen tras digit.\* / Iniciar el visualizador de imagen\*\***: Si se ha marcado está opción, entonces tras el procesamiento de una imagen, y si está activado el modo "Normal (Archivo)" o "En serie (Archivo)", el archivo se abrirá con el "Finder" y se mostrará por ejemplo, en Macintosh OSX, en la aplicación de previsualización.
- **Corrección en tiempo real**: Cuando se trabaje con ordenadores más antiguos y lentos, aquí se puede desactivar la corrección en tiempo real, que normalmente está activa.
- **Mantener ajustes para imagen nueva\*\***: Si está activada, entonces los ajustes realizados en los cuadros de diálogo de *SilverFast*, se mantendrán al abrir la siguiente imagen. Así es fácil, procesar con los mismos parámetros una serie de imágenes.

# **Preferencias "Especiales" (***SilverFastSE\* / SilverFastDCSE\*\****)**

- **Semitonos\***: Algoritmo de generación de tramas para la digitalización, en Blanco/Negro (1 bit), de imágenes de semitonos.
- **Filtro (color ciego)\*/\*\***: Selección del color que el escáner debe leer al realizar digitalizaciones monocromas (Blanco/Negro (1 bit) o escala de grises). Se puede\* seleccionar como color ciego: el blanco, rojo, verde o azul.
- **Previsualización monocroma**: En caso de realizar digitalizaciones en blanco y negro o en escala de grises, seleccionando esta opción, se puede acelerar considerablemente la previsualización (en "Filtro" se tiene que seleccionar verde, o cualquier color excepto el blanco).

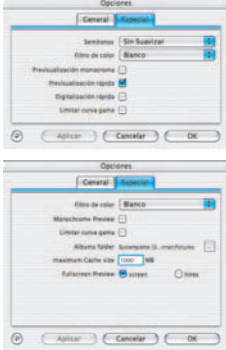

- **Previsualización rápida\***: Modo de previsualización más rápido, pero de menor calidad.
- **Digitalización rápida\***: Para digitalizaciones de calidad reducida.
- **Límite de pendiente gamma\***: Si aparece un fuerte ruido en las zonas de sombras, entonces se puede activar. Con ello se reduce la pendiente de la curva gamma, que es especialmente fuerte en las sombras, y se limita a una función casi lineal.
- **Carpeta de albums\*\***: Aquí se puede establecer el lugar y camino donde guardar los albums.
- **Tamaño máximo de caché\*\***: Permite ajustar el tamaño de la memoria caché. Se usa principalmente en *SilverFastDCSE* y –*HDR*, donde por ejemplo, en la conversión de datos "en bruto" se generan grandes cantidades de datos que sólo son temporalmente interesantes.
- **Previsualización a pantalla completa\*\***: La opción "pantalla" ajusta la imagen al tamaño del monitor. La opción "1:1" presenta la imagen con una resolución 1:1 (100%).

**LaserSoft Imaging AG Luisenweg 6-8 Tel.: +49 (0) 431/5 60 09-0 E-Mail: Info@SilverFast.de www.SilverFast.de**

**LaserSoft Imaging, Inc. 625 Freeling Drive Sarasota, FL-34242, USA Phone: (+1) 941-312-0690 Fax: (+1) 941-312-0608 E-Mail: Info@SilverFast.com www.SilverFast.com** 

> **SilverFast® und LaserSoft Imaging™ sind die eingetragenen Warenzeichen der LaserSoft Imaging AG, Deutschland. Alle erwähnten Warenzeichen sind die geschützten Warenzeichen der jeweiligen Inhaber.**

> **SilverFast® and LaserSoft Imaging™ are registered trademarks of LaserSoft Imaging AG, Germany. All mentioned trademarks are the protected trademarks of the respective owners.**

> **SilverFast® et LaserSoft Imaging™ sont des marques déposées de LaserSoft Imaging AG, Allemagne. Toutes les marques mentionnées sont les marques protégées des propriétaires respectifs.**

> **SilverFast® y LaserSoft Imaging™ son marcas registradas de LaserSoft Imaging AG, Alemania. Todas las marcas mencionadas son marcas protegidas de sus respectivos propietarios.**

**SilverFast® e LaserSoft Imaging™ sono i marchi registrati della LaserSoft Imaging AG, Germania.Tutti i marchi che qui compaiono sono marchi protetti dei rispettivi proprietari.**

**SilverFast® e LaserSoft Imaging™ são marcas registradas da LaserSoft Imaging AG, Alemanha. Todas as marcas mencionadas são marcas protegidas dos respectivos proprietários.**

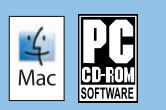

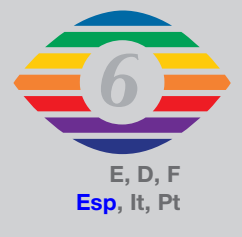

**07-2010**

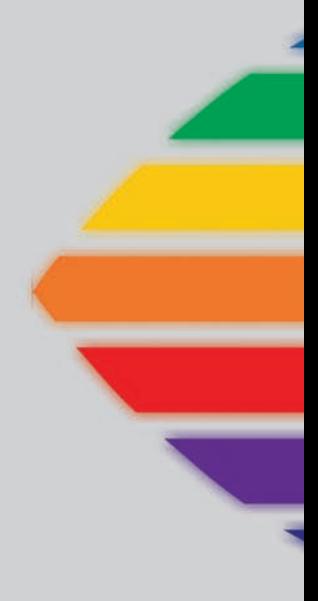

# *LaserSoft Imaging®*